## **Adding Payment Details to Xplor (Ezi Debit)**

These steps explain how to add your payment details to you Xplor account. You are required to upload and keep these details current to ensure your account is cleared in each billing schedule. Please note this is our only method of payment.

The billing schedule and fees are outlined in the Fee Schedule and Policy; you can find this on the Prince Alfred College website or in a printed version at OSHC.

Our OSHC service nor Xplor have access or able to view your payment details. We are only able to see if your payment details have been added.

Please go to<https://web.myxplor.com/> and use your Xplor credentials to log on to your account. Google Chrome is preferred.

## **Adding Payment Details to Xplor**

1. Log in through https://web.myxplor.com/

## 2. Click on Auto-Debit Setup

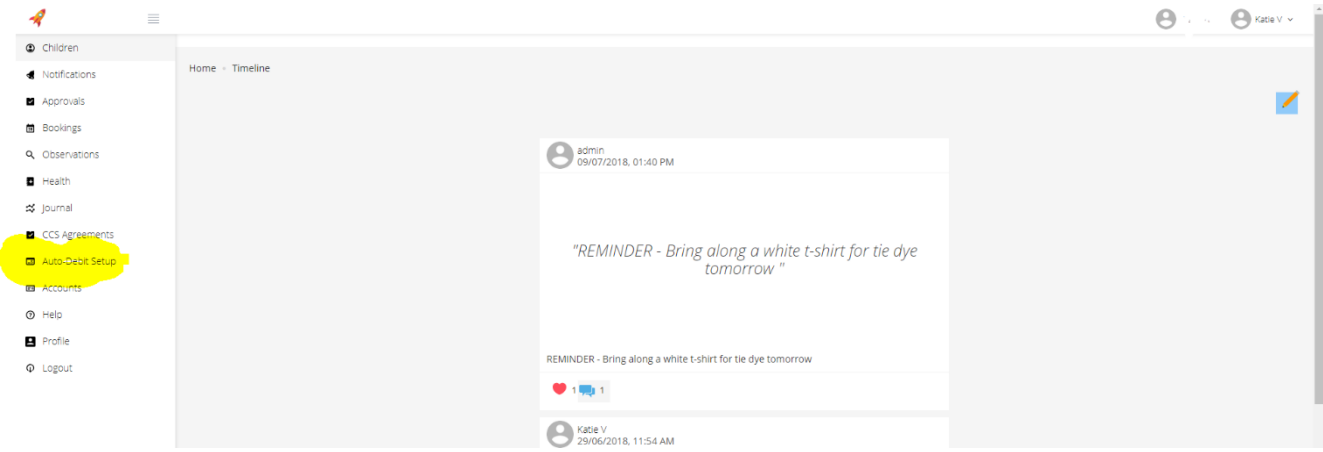

3. Click Setup Ezidebit – *Please ensure you see 'Prince Alfred College OSHC'*

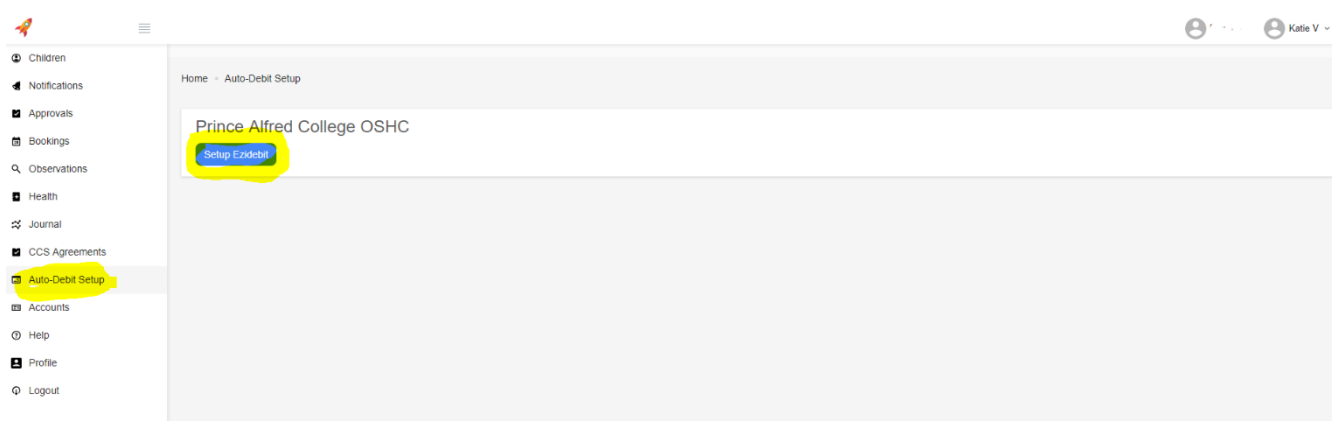

4. You will be redirected to a new page *(it may be in a new web browser tab)*

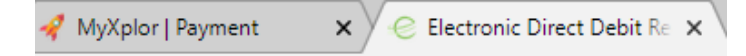

Please complete the Direct Debit Request form, read the terms and conditions and submit the form.

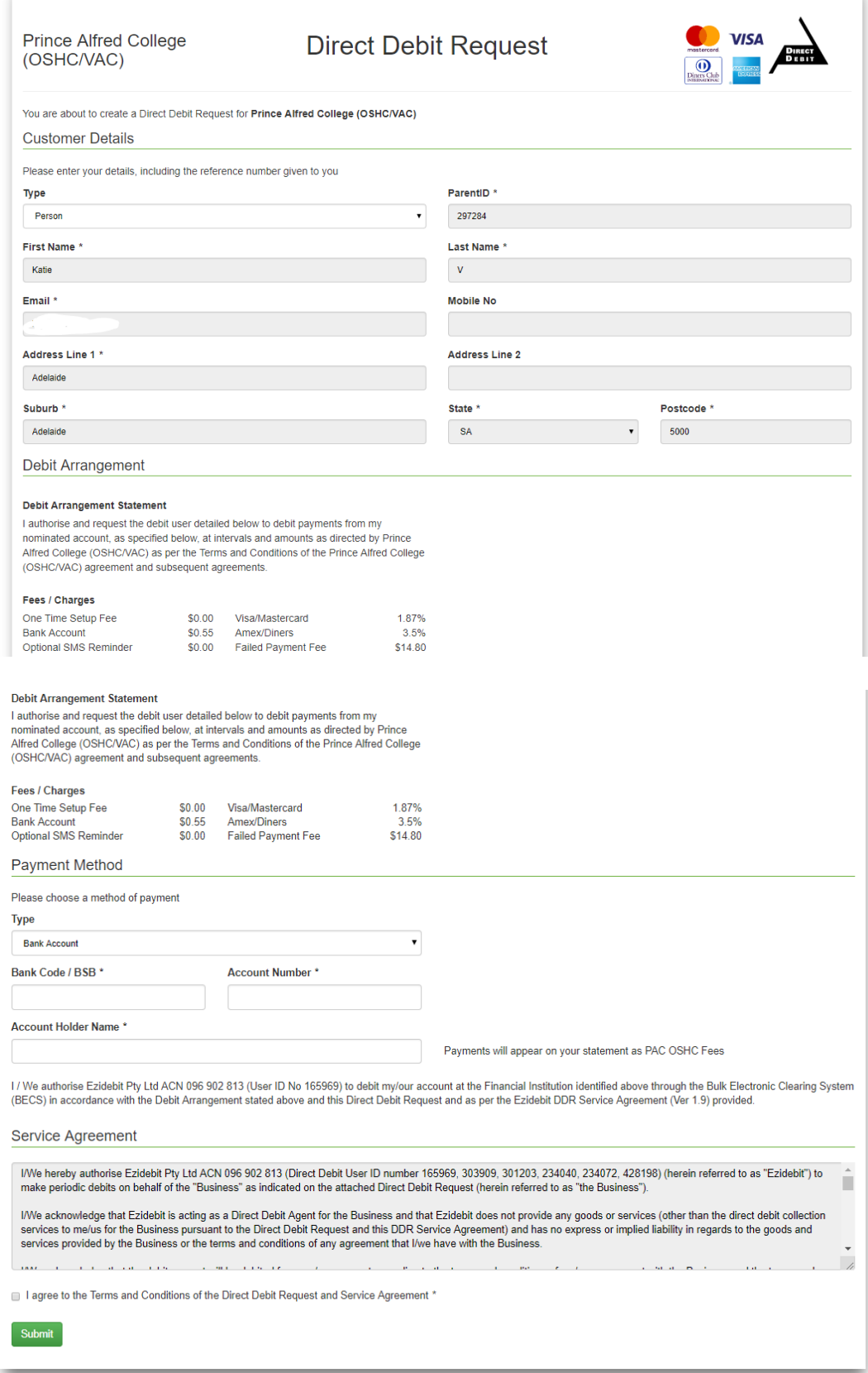